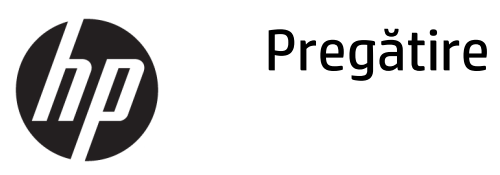

© Copyrčght 2017 HP Development Company, L.P. Informațiile conținute în prezentul document față pot fi modificate fără înștiințare prealabilă.

Windows este marcă comercială înregistrată sau marcă comercială a Microsoft Corporation în Statele Unite şi/sau în alte țări/regiuni.

Informatiile din acest document pot fi modificate fără preaviz. Singurele garanții pentru produsele și serviciile HP sunt prevăzute în declarațiile de garanție exprese ce însoțesc aceste produse și servicii. Nicio portiune din prezentul document nu trebuie interpretată ca și constituind o garanție suplimentară. Compania HP nu va fi răspunzătoare pentru erorile tehnice sau editoriale sau pentru omisiunile din documentația de față.

Prima ediție: mai 2017

Cod document: 937731-271

#### **Informații despre produs**

Acest ghid descrie caracteristici comune majorității modelelor. Este posibil ca unele caracteristici să nu fie disponibile pe computerul dvs.

Nu toate caracteristicile sunt disponibile în toate editiile sistemului de operare Windows 10. Pentru a beneficia la maxim de funcționalitatea Windows 10, acest computer poate necesita upgrade şi/sau achiziționare separată de hardware, drivere și/sau software. Consultați http://www.microsoft.com pentru detalii.

#### **Condiții referitoare la software**

Prin instalarea, copierea, descărcarea sau orice altă utilizare a unui produs software preinstalat pe acest computer, vă exprimați acordul de respectare a condițiilor prevăzute în Acordul de licentă pentru utilizatorul final (EULA) HP. Dacă nu acceptați aceste condiții de licență, singura soluție de care dispuneți este să returnați produsul complet, neutilizat, (hardware și software), în termen de 14 zile, în vederea rambursării, conform politicii de rambursare din locul de achiziție al produsului.

Pentru informații suplimentare sau pentru a solicita o rambursare completă a PC-ului, contactați punctul de vânzare local (vânzătorul).

#### **Despre această carte**

AVERTISMENT! Textul evidențiat în această manieră indică faptul că nerespectarea instrucțiunilor poate avea ca rezultat rănirea corporală sau decesul.

**A ATENȚIE:** Textul evidențiat în această manieră indică faptul că nerespectarea instrucțiunilor poate avea ca rezultat deteriorarea echipamentului sau pierderea de informații.

**WOTĂ:** Textul evidențiat în această manieră furnizează informații suplimentare importante.

#### **Accesarea ghidurilor pentru utilizatori (sisteme Windows)**

Meniul și manualele se afișează în limba selectată la configurarea inițială a sistemului sau cea specificată ulterior în setările regionale din Windows. Dacă setările regionale nu corespund cu niciuna dintre limbile acceptate, meniurile și manualele se afișează în limba engleză.

Pentru a accesa ghidurile pentru utilizatori HP:

**• Selectați butonul Start, selectați Toate aplicațiile, Asistență și ajutor HP, apoi selectați Documentație HP**.

Pentru a accesa *Ghid pentru siguranță și confort*:

Selectați butonul Start, selectați Toate aplicațiile, Asistență și ajutor HP, Documentație HP, apoi selectați Ghid pentru siguranță și confort.

# **Cuprins**

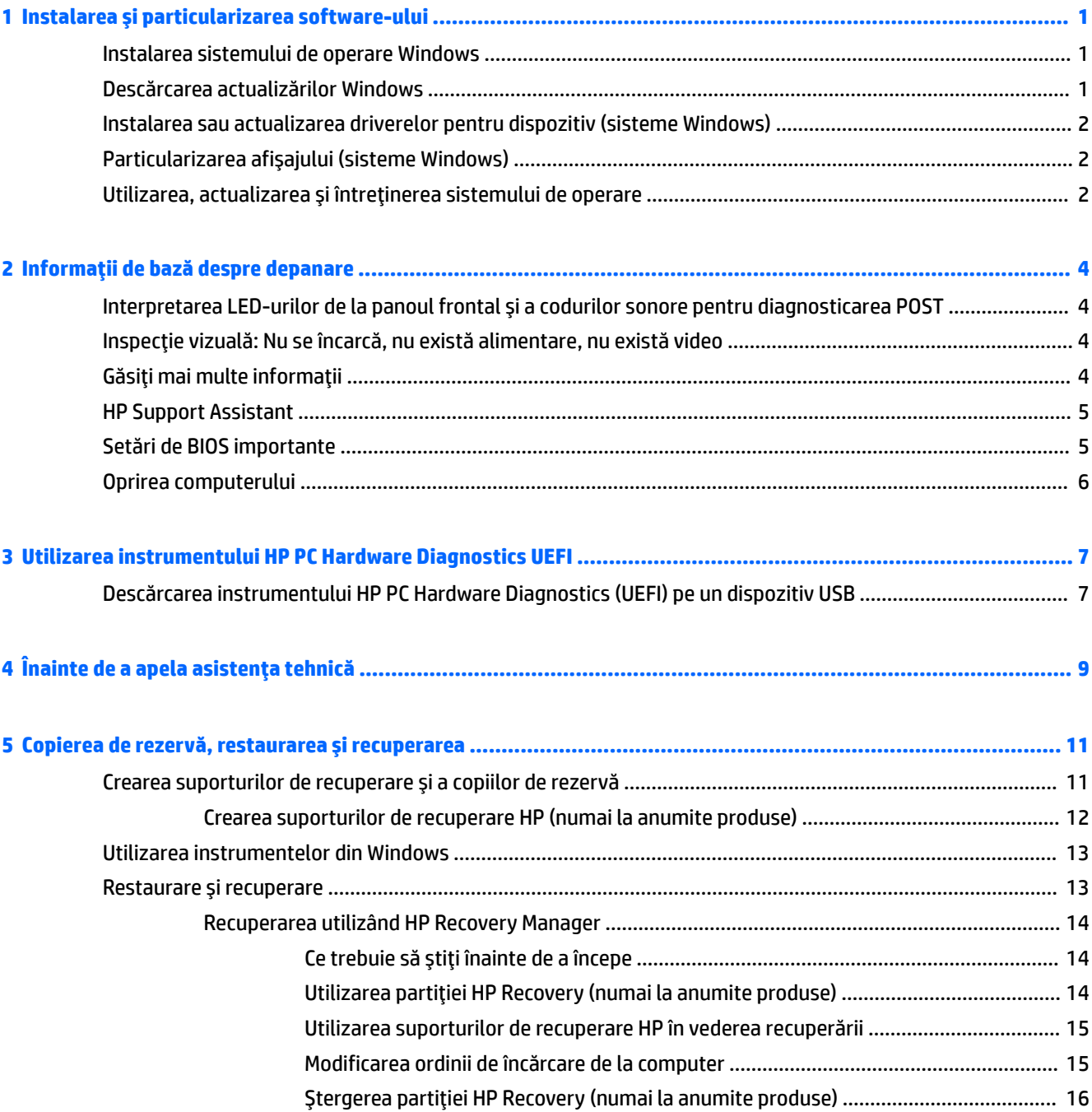

## <span id="page-6-0"></span>**1 Instalarea și particularizarea software-ului**

În cazul în care computerul dvs. nu a fost livrat cu un sistem de operare Microsoft, unele porțiuni din această documentație nu se aplică. Informații suplimentare sunt disponibile în software-ul de ajutor după ce instalați sistemul de operare.

**ATENȚIE:** Nu adăugați componente hardware opționale sau alte dispozitive la computer înainte de instalarea cu succes a sistemului de operare. Procedând astfel pot rezulta erori, iar sistemul de operare se poate instala incorect.

### **Instalarea sistemului de operare Windows**

Când porniți pentru prima dată computerul, sistemul de operare se instalează automat. Acest proces durează între 5 și 10 minute, în funcție de sistemul de operare care se instalează. Pentru a finaliza instalarea, citiți cu atenție și urmați instrucțiunile de pe ecran.

**ATENȚIE:** După începerea instalării automate, NU OPRIȚI COMPUTERUL PÂNĂ CÂND PROCESUL DE INSTALARE NU S-A TERMINAT. Prin oprirea computerului în timpul instalării se poate deteriora software-ul care se execută pe computer sau se poate împiedica instalarea corectă a software-ului.

### **Descărcarea actualizărilor Windows**

- **1.** Pentru a configura conexiunea la Internet, selectați butonul Start, selectați Microsoft Edge și apoi urmați instrucțiunile de pe ecran.
- **2.** Localizați și instalați actualizările și pachetele de servicii.

Tastați actualizare sau actualizare Windows în caseta de căutare din bara de activități și apoi selectați Verificare actualizări.

– sau –

Trageți cu degetul dinspre partea dreaptă a ecranului, selectați Toate setările, apoi selectați **Actualizare** și securitate.

 $-$  sau  $-$ 

Selectați pictograma **Centru de acțiune** din zona de notificare, din extrema dreaptă a barei de activități, selectați Toate setările, apoi selectați Actualizare și securitate.

Se recomandă să instalați toate actualizările critice și pachetele de servicii.

- **3.** După ce s-au instalat actualizările, Windows vă va solicita să reporniți computerul. Înainte de reinițializare, aveți grijă să salvați toate fișierele sau documentele deschise. Selectați apoi **Da** pentru a reporni computerul.
- 4. Apoi, rulați lunar Actualizare Windows.

### <span id="page-7-0"></span>**Instalarea sau actualizarea driverelor pentru dispozitiv (sisteme Windows)**

Când se instalează dispozitive hardware opționale după ce s-a finalizat instalarea sistemului de operare, trebuie să instalați drivere pentru fiecare dispozitiv.

Dacă vi se solicită directorul i386, înlocuiți specificația căii cu C: \i386 sau utilizați butonul **Răsfoire** din caseta de dialog pentru a găsi folderul i386. Această acțiune indică sistemul de operare pentru driverele corespunzătoare.

Obțineți cel mai recent software de asistență, inclusiv software de asistență pentru sistemul de operare, la <http://www.hp.com/support>, Selectați **Find your product** (Găsiți produsul dumneavoastră), apoi urmați instrucțiunile de pe ecran.

### **Particularizarea afişajului (sisteme Windows)**

Dacă doriți, puteți selecta sau schimba ratele de reîmprospătare, rezoluția ecranului, setările de culoare, dimensiunile fonturilor și setările de management al energiei.

Puteți să particularizați setările de afișare pentru ecranul Start și desktop.

Pentru a particulariza setările de afișare:

Tastați afisare sau setări de afisare în caseta de căutare din bara de activități și apoi selectați Modificare setări de afișare.

 $-$  sau  $-$ 

Faceți clic dreapta pe desktop și selectați Setări de afișare.

● Pentru a personaliza setările de afișare:

Tastați personalizare în caseta de căutare din bara de activități și selectați **Personalizare**.

Puteți să tastați termeni mai specifici, precum temă sau fundal.

 $-$  sau  $-$ 

Faceți clic cu butonul din dreapta al mouse-ului pe desktop și selectați **Personalizare**.

### **Utčlčzarea, actualčzarea şč ÉntreĽčnerea sčstemuluč de operare**

Puteți accesa o locație de gestionare centralizată pentru configurarea computerului. Sunt disponibile următoarele opțiuni:

- · Vizualizarea sau schimbarea numelui și a altor setări de sistem ale computerului
- Adăugarea unui dispozitiv sau a unei imprimante și modificarea altor setări de sistem
- · Obținerea de ajutor și asistență pentru modelul dvs. specific
- **·** Instalarea software-ului de asistență HP pentru computer
- Cumpărarea consumabilelor și accesoriilor pentru computer

Pentru a accesa o locație de gestionare:

Tastați setări în caseta de căutare din bara de activități, apoi selectați Toate setările.

 $-$  sau  $-$ 

Trageți cu degetul din partea dreaptă a ecranului, apoi selectați Toate setările.

## <span id="page-9-0"></span>**2 ,nformaĽčč de bază despre depanare**

Puteți să găsiți informații despre depanare în documentul cuprinzător *Maintenance and Service Guide* (Ghid de întreținere și service) (disponibil numai în limba engleză). Mergeți la<http://www.hp.com/support>, Selectați Find your product (Găsiți produsul dumneavoastră), apoi urmați instrucțiunile de pe ecran.

### **Interpretarea LED-urilor de la panoul frontal și a codurilor sonore pentru diagnosticarea POST**

Dacă vedeți că ledurile clipesc pe partea frontală a computerului sau dacă auziți semnale sonore, consultați *Maintenance and Service Guide* (Ghid de întreținere și service) (disponibil numai în limba engleză) pentru interpretare și acțiuni recomandate.

### Inspecție vizuală: Nu se încarcă, nu există alimentare, nu există **včdeo**

Dacă întâmpinați probleme cu computerul sau cu software-ul, înainte de a efectua alte operațiuni, consultați lista următoare de sugestii generale:

- Asigurați-vă că este conectat computerul la o priză de c.a. funcțională.
- · Asigurați-vă că este pornit computerul și că indicatorul luminos de alimentare este aprins.
- · Dacă sistemul nu pornește, țineți apăsată orice tastă. Dacă sistemul emite un semnal sonor, înseamnă că tastatura funcționează corect.
- Aveți grijă ca nicio conexiune prin cablu să nu fie slăbită sau incorectă.
- **Porniti computerul, apăsând pe orice tastă sau apăsând butonul de alimentare. Dacă sistemul rămâne în** modul de repaus, opriți computerul ținând apăsat butonul de alimentare timp de cel puțin patru secunde. Apoi apăsați din nou butonul de alimentare pentru a reporni computerul. Dacă sistemul nu se închide, deconectați cablul de alimentare, asteptați câteva secunde, apoi conectați–l la loc. Dacă în programul Computer Setup este setată opțiunea de pornire automată în caz de întrerupere a alimentării, computerul repornește automat. Dacă computerul nu repornește, apăsați butonul de alimentare.
- Reconfigurați computerul după instalarea unei opțiuni non-Plug and Play.
- Verificați dacă au fost instalate toate driverele necesare pentru dispozitive. De exemplu, dacă utilizați o imprimantă, este necesar un driver pentru modelul respectiv de imprimantă.
- Scoateți orice suport din sistem înainte de pornire.
- Dacă ați instalat un alt sistem de operare decât cel instalat din fabrică, asigurați-vă că acesta este compatibil cu sistemul.

ATENTIE: Tensiunea este întotdeauna aplicată la placa de sistem, atâta timp cât computerul este conectat la o sursă de alimentare de c.a. Pentru a reduce riscul deteriorării plăcii de sistem sau a componentelor, deconectați întotdeauna cablul de alimentare de la sursa de alimentare înainte de a deschide computerul.

### **Găsiți mai multe informații**

Publicațiile diverse sunt disponibile pe unitatea de disc a computerului. Pentru a accesa publicațiile:

<span id="page-10-0"></span>**• Selectați butonul Start, selectați Toate aplicațiile, Asistență și ajutor HP, apoi selectați Documentație HP**.

#### **W** NOTĂ: Nu toate publicațiile listate sunt incluse la toate modelele.

- *Noțiuni introductive* Vă ajută să vă conectați computerul și dispozitivele periferice și să instalați programele software furnizate; include, de asemenea, informațiile de bază pentru depanarea eventualelor probleme întâmpinate în timpul procesului inițial de instalare.
- *Ghid de referințe hardware* **Oferă o imagine generală a componentelor hardware ale produsului,** precum și instrucțiuni pentru actualizarea acestei serii de computere; include informații despre bateriile RTC, memorie și sursa de alimentare RTC.
- *Maintenance and Service Guide* (Ghid de întretinere și service) (Numai în limba engleză) Furnizează informații cu privire la demontarea și înlocuirea componentelor, depanare, utilitare de configurare, siguranță, întreținerea de rutină, mesajele de eroare POST, indicatoare luminoase de diagnosticare și coduri de eroare.
- *Notificări despre reglementări, siguranță și mediu* Furnizează informații despre siguranță și reglementări și asigură conformitatea cu regulamentele din S.U.A, Canada și cu diferite regulamente internaționale.

### **HP Support Assistant**

HP Support Assistant este o aplicație HP care vă ajută să mențineți performanțele computerului și să rezolvați problemele prin actualizări și optimizări automate, diagnosticare integrată și asistență dirijată. HP Support Assistant este preinstalat pe toate computerele HP sau Compaq cu Windows® 10.

Pentru a accesa HP Support Assistant din Windows® 10, tastați  ${\tt support}$  în caseta de căutare a barei de activități, apoi selectați aplicația HP Support Assistant.

Folosind aplicația HP Support Assistant, dintr-o singură locație, puteți să efectuați următoarele activități:

- Vizualizarea numelui computerului și alte specificații despre sistem
- Vizualizarea documentației pentru utilizatori
- Adăugarea unui dispozitiv sau a unei imprimante și modificarea altor setări de sistem
- · Obținerea de ajutor și asistență pentru modelul dvs. specific
- Instalarea software-ului de asistență HP pentru computer
- Cumpărarea de consumabile de imprimantă pentru computer

### **Setări de BIOS importante**

Următoarele setări în BIOS necesită oprirea computerul pentru o configurare corectă. Setările nu sunt activate în mod implicit.

Pentru a vă asigura că aceste setări funcționează corect, activați setarea în BIOS și opriți computerul.

**MOTĂ:** Dacă computerul nu realizează o oprire normală, setările activate nu vor funcționa.

**S5 Maximum Power Savings** (Economisire maximă a energiei). Când este setată pe "enable" (activat) computerul este configurat pentru a folosi mai puțin de 0,5 W când este oprit. Pentru a se atinge acest nivel redus de alimentare, majoritatea surselor de reactivare sunt dezactivate și unele surse auxiliare sunt stinse.

## <span id="page-11-0"></span>**Oprirea computerului**

Pentru a opri corect computerul, închideți mai întâi sistemul de operare.

**• Selectati butonul Start**, selectați pictograma **Alimentare**, apoi selectați **Închidere**.

În funcție de sistemul de operare, apăsarea butonului de alimentare determină intrarea computerului într-o stare cu consum redus de energie sau de "Repaus", în locul întreruperii automate a alimentării. Acest lucru vă permite să economisiți energie fără închiderea aplicațiilor software; ulterior, puteți folosi computerul imediat, fără a fi necesar să reporniți sistemul de operare și fără să pierdeți date.

ATENȚIE: Prin oprirea manuală forțată a computerului, toate datele nesalvate se vor pierde.

La anumite modele, aveți posibilitatea să reconfigurați butonul de alimentare astfel încât să funcționeze în mod Pornit/Oprit, din fereastra Optiuni de alimentare. Tastați alimentare în caseta de căutare din bara de activități, selectați Setări pentru alimentare și repaus, selectați Setări de alimentare suplimentare, apoi selectați Alegerea acțiunii butoanelor de alimentare.

## <span id="page-12-0"></span>**3 Utilizarea** instrumentului HP PC Hardware **Diagnostics UEFI**

HP PC Hardware Diagnostics este o interfață UEFI (Unified Extensible Firmware Interface) care vă permite să rulați teste de diagnosticare pentru a determina dacă hardware-ul computerului funcționează corespunzător. Instrumentul funcționează în afara sistemului de operare, astfel încât poate să izoleze defecțiunile hardware de problemele care sunt cauzate de sistemul de operare sau de alte componente software.

Când HP PC Hardware Diagnostics (UEFI) detectează o defecțiune care necesită înlocuirea hardware-ului, se generează un cod de identificare a defecțiunii, din 24 de cifre. Acest cod de identificare poate fi furnizat apoi la serviciul de asistență pentru a înlesni soluționarea problemei.

**MOTĂ:** Pentru a porni diagnosticarea pe un computer convertibil, computerul trebuie să fie în mod notebook şi trebuie să utilizați tastatura atașată.

Pentru a porni HP PC Hardware Diagnostics (UEFI), urmați acești pași:

- 1. Porniți sau reporniți computerul și apăsați rapid esc.
- **2.** Apăsați f2.

Sistemul BIOS caută instrumentele de diagnosticare în trei locuri, în următoarea ordine:

- **a.** Unitatea USB conectată
- **MOTĂ:** Pentru a descărca HP PC Hardware Diagnostics (UEFI) pe o unitate USB, consultați Descărcarea instrumentului HP PC Hardware Diagnostics (UEFI) pe un dispozitiv USB, la pagina 7.
- **b.** Unitatea de disc
- **c.** BIOS
- **3.** Când se deschide instrumentul de diagnosticare, selectați tipul de test de diagnosticare pe care doriți să-l executați, apoi urmați instrucțiunile de pe ecran.

**W** NOTĂ: Dacă trebuie să opriți un test de diagnosticare, apăsați esc.

### **Descărcarea instrumentului HP PC Hardware Diagnostics (UEFI) pe un dispozitiv USB**

**WOTĂ:** Instrucțiunile de descărcare pentru HP PC Hardware Diagnostics (UEFI) sunt furnizate numai în limba engleză și trebuie să utilizați un computer cu Windows pentru a descărca și crea mediul de asistență HP UEFI, deoarece sunt oferite numai fișiere .exe.

Există două opțiuni pentru a descărca HP PC Hardware Diagnostics pe un dispozitiv USB.

#### **Descărcarea celei mai recente versiuni de UEFI**

- 1. Accesati http://www.hp.com/go/techcenter/pcdiags. Se afișează pagina principală HP PC Diagnostics.
- **2.** În secțiunea HP PC Hardware Diagnostics, selectați legătura **Download** (Descărcare), apoi selectați Run (Executare).

#### **Descărcarea oricărei versiuni de UEFI pentru un anumit produs**

- 1. Accesați <http://www.hp.com/support>.
- **2.** Selectați Get software and drivers (Obținere software și drivere).
- **3.** Introduceți numele sau numărul produsului.

– sau –

Selectați Identify now (Identificare acum) pentru ca HP să detecteze automat produsul dvs.

- 4. Selectați computerul, apoi selectați sistemul de operare.
- 5. În secțiunea Diagnostic, urmați instrucțiunile de pe ecran pentru a selecta și descărca versiunea UEFI dorită.

## <span id="page-14-0"></span>**4 Combuste de a apela asistența tehnică**

AVERTISMENT! Tensiunea este întotdeauna aplicată la placa de sistem, atâta timp cât computerul este conectat la o sursă de alimentare de c.a. Pentru a reduce riscul de rănire din cauza șocurilor electrice și/sau a suprafețelor fierbinți, decuplați cablul de alimentare de la priză și așteptați până când componentele interne ale sistemului se răcesc, înainte de a le atinge.

Dacă aveți probleme cu computerul, pentru a identifica exact problema înainte de a apela la asistența tehnică, încercați soluția corespunzătoare dintre cele de mai jos.

- Rulați HP Diagnostic Solution.
- Executați testul Drive Protection System (DPS) din programul Computer Setup.
- **MOTĂ:** Software-ul de testare automată Drive Protection System (DPS) este disponibil numai la anumite modele.
- Verificați LED-ul pentru semnalizarea alimentării în partea frontală a computerului, pentru a vedea dacă luminează intermitent, sau ascultați o serie de bipuri provenite din computer. Luminile intermitente si/sau bipurile sunt coduri de eroare care vă vor ajuta să diagnosticați problema. Consultați Maintenance *and Service Guide* (Ghid de întreținere și service) (oferit numai în limba engleză) pentru detalii.
- Dacă lucrați în rețea:
	- Utilizați un cablu de rețea diferit pentru a conecta computerul la rețea.
	- Conectați un computer diferit cu un cablul diferit la rețea.

Dacă problema nu este rezolvată, mufa de rețea de la computer sau mufa de perete pentru rețea poate fi defectă.

- Dacă ați adăugat recent hardware nou, scoateți hardware-ul și verificați dacă computerul funcționează corect.
- Dacă ați instalat recent software nou, dezinstalați software-ul și verificați dacă computerul funcționează corect.
- Porniți computerul în Safe Mode (Mod protejat) pentru a vedea dacă pornește fără să încarce toate driverele. Când se încarcă sistemul de operare, utilizați "Last Known Configuration" (Ultima configurație cunoscută).
- Consultați asistența tehnică online mai cuprinzătoare, la adresa<http://www.hp.com/support>.
- · Consultați *Inspecție vizuală: Nu se încarcă, nu există alimentare, nu există video, la pagina 4 pentru* sugestii mai generale.
- Pentru informații detaliate, consultați documentul cuprinzător *Maintenance and Service Guide* (Ghid de întreținere și service) (disponibil numai în limba engleză).

Pentru a vă asista la rezolvarea online a problemelor, programul HP Support Wizard vă furnizează diagnostice cu soluționare automată. Dacă este necesar să contactați Asistența HP, utilizați caracteristica de conversații online a programului HP Support Wizard. Accesaţi HP Support Wizard la: http://www.hp.com/go/ispe.

Pentru cele mai recente informații despre asistența online, software și drivere, notificări în timp real și despre comunitatea internațională de experți și utilizatori HP, accesați Centrul de asistență HP la adresa http://www.hp.com/go/bizsupport.

Dacă devine necesar să apelați serviciul de asistență tehnică, fiți pregătit să faceți următoarele pentru a avea siguranța că apelul dvs. va fi tratat corespunzător:

- · Înainte de apel, așezați-vă în fața computerului.
- · Notați numărul ID al produsului, numărul de serie al computerului și ID-ul defecțiunii rezultat în urma diagnosticării, dacă este cazul.
- · Alocați timp pentru depanarea problemei împreună cu un tehnician de service.

**WOTĂ:** Pentru informații despre vânzări și pentru upgrade–uri ale certificatelor de garanție (HP Care Pack), apelați la furnizorul sau distribuitorul local de servicii autorizat.

## <span id="page-16-0"></span>**5 Copierea de rezervă, restaurarea și recuperarea**

Acest capitol oferă informații despre următoarele procese. Informațiile din capitol reprezintă procedura standard pentru majoritatea produselor.

- Crearea suporturilor de recuperare și a copiilor de rezervă
- Restaurarea și recuperarea sistemului

Pentru informații suplimentare, consultați aplicația HP Support Assistant.

**Tastați** support în caseta de căutare din bara de activități, apoi selectați aplicația HP Support Assistant.

 $-$  sau  $-$ 

Selectați pictograma cu semnul de întrebare din bara de activități.

**IMPORTANT:** Dacă veți efectua procedurile de recuperare pe o tabletă, acumulatorul tabletei trebuie să fie cel puțin 70% încărcat înainte de a începe procesul de recuperare.

**IMPORTANT:** Pentru o tabletă cu tastatură detașabilă, conectați tableta la suportul tastaturii înainte de a începe orice proces de recuperare.

### Crearea suporturilor de recuperare și a copiilor de rezervă

Următoarele metode de creare a suporturilor de recuperare și a copiilor de rezervă sunt disponibile numai pentru anumite produse. Alegeți metoda disponibilă în funcție de modelul computerului.

- Utilizați HP Recovery Manager după ce configurați cu succes computerul, pentru a crea suporturi de recuperare HP. Acest pas creează o copie de rezervă a partiției HP Recovery pe computer. Copia de rezervă poate fi utilizată pentru a reinstala sistemul de operare inițial în cazurile în care unitatea de disc a fost coruptă sau a fost înlocuită. Pentru informații despre crearea suporturilor de recuperare, consultați Crearea suporturilor de recuperare HP (numai la anumite produse), la pagina 12. Pentru informații despre opțiunile de recuperare care sunt disponibile utilizând suporturile de recuperare, consultați Utilizarea instrumentelor din Windows, la pagina 13.
- Utilizați instrumentele din Windows pentru a crea puncte de restaurare a sistemului și pentru a crea copii de rezervă ale informațiilor personale.

Pentru mai multe informații, consultați Recuperarea utilizând HP Recovery Manager, la pagina 14.

- **MOTĂ:** În cazul în care capacitatea de stocare este de 32 GB sau mai puțin, opțiunea Restaurare sistem de la Microsoft este dezactivată în mod implicit.
- La anumite produse, utilizați instrumentul HP Cloud Recovery Download pentru a crea o unitate USB bootabilă, pentru suporturile de recuperare HP. Mergeți la [https://support.hp.com/us-en/document/](https://support.hp.com/us-en/document/c05115630?openCLC=true) [c05115630?openCLC=true](https://support.hp.com/us-en/document/c05115630?openCLC=true), selectați țara/regiunea și urmați instrucțiunile de pe ecran.

#### <span id="page-17-0"></span>**Crearea suporturilor de recuperare HP (numai la anumite produse)**

Dacă este posibil, verificați prezența partiției de recuperare și a partiției Windows. Faceți clic dreapta pe meniul Start, selectați Explorer, apoi selectați Acest PC.

În cazul în care computerul nu listează partiția Windows și partiția de recuperare, puteți obține suporturi de recuperare a sistemului de la serviciul de asistență. Puteți găsi informații de contact pe site-ul web HP. Mergeți la<http://www.hp.com/support>, selectați țara/regiunea și urmați instrucțiunile de pe ecran.

Puteți utiliza instrumentele din Windows pentru a crea puncte de restaurare a sistemului și pentru a crea copii de rezervă ale informațiilor personale, consultați Utilizarea instrumentelor din Windows, la pagina 13.

- │ În cazul în care computerul listează partitia de recuperare și partitia Windows, puteți utiliza HP Recovery Manager pentru a crea suporturi de recuperare după ce configurați cu succes computerul. Aceste suporturi de recuperare pot fi utilizate pentru a efectua o recuperare a sistemului dacă unitatea de disc devine coruptă. Procedura de recuperare a sistemului reinstalează sistemul de operare original și programele software instalate din fabrică, apoi configurează setările pentru programe. Suporturile de recuperare HP se pot utiliza și pentru a particulariza sistemul sau pentru a restaura imaginea din fabrică la înlocuirea unității de disc.
	- Se poate crea un singur set de suporturi de recuperare. Manevrați cu grijă aceste instrumente de recuperare și păstrați-le într-un loc sigur.
	- HP Recovery Manager examinează computerul și determină capacitatea de stocare necesară pentru suportul care va fi necesar.
	- Pentru a crea discuri de recuperare, computerul trebuie să dispună de o unitate optică cu capabilitate de scriere DVD și trebuie să utilizați numai discuri goale DVD-R, DVD+R, DVD-R DL sau DVD+R DL de înaltă calitate. Nu utilizați discuri reinscriptibile precum discurile CD±RW, DVD±RW, DVD±RW cu strat dublu sau BD-RE (Blu-ray reinscriptibile); acestea nu sunt compatibile cu software-ul HP Recovery Manager. Sau, ca variantă alternativă, puteți utiliza o unitate flash USB goală de înaltă calitate.
	- În cazul în care computerul nu include o unitate optică de scriere DVD integrată, dar doriți să creați suporturi de recuperare DVD, puteți utiliza o unitate optică externă opțională (achiziționată separat) pentru a crea discuri de recuperare. Dacă utilizați o unitate optică externă, aceasta trebuie conectată direct la un port USB de pe computer; unitatea nu poate fi conectată la un port USB de pe un dispozitiv extern, precum un hub USB. Dacă nu puteți crea un suport DVD, puteți obține discuri de recuperare pentru computer de la HP. Puteți găsi informații de contact pe site-ul web HP. Mergeți la<http://www.hp.com/support>, selectați țara/regiunea și urmați instrucțiunile de pe ecran.
	- lnainte de a începe crearea suporturilor de recuperare, asigurați-vă că ați conectat computerul la sursa de c.a.
	- Procesul de creare poate dura mai mult de o oră. Nu întrerupeți procesul de creare.
	- Dacă este necesar, puteți ieși din program înainte de a finaliza crearea tuturor DVD-urilor de recuperare. HP Recovery Manager va termina inscripționarea DVD-ului curent. La următoarea deschidere a programului HP Recovery Manager, vi se va solicita să continuați.

Pentru a crea suporturi de recuperare HP:

**IMPORTANT:** Pentru o tabletă cu tastatură detașabilă, conectați tableta la suportul tastaturii înainte de a începe aceşti paşi.

- <span id="page-18-0"></span>**1.** Tastați recovery în caseta de căutare din bara de activități, apoi selectați **HP Recovery Manager**.
- **2.** Selectați Creare suport de recuperare, apoi urmați instrucțiunile de pe ecran.

În cazul în care aveți vreodată nevoie să recuperați sistemul, consultați Recuperarea utilizând HP Recovery Manager, la pagina 14.

### **Utilizarea** instrumentelor din Windows

Puteți crea suporturi de recuperare, puncte de restaurare a sistemului și copii de rezervă ale informațiilor personale, utilizând instrumentele din Windows.

**MOTĂ:** În cazul în care capacitatea de stocare este de 32 GB sau mai puțin, opțiunea Restaurare sistem de la Microsoft este dezactivată în mod implicit.

Pentru mai multe informații și pentru pașii necesari, consultați aplicația Obțineți ajutor.

Selectați butonul Start, apoi selectați aplicația Obțineți ajutor.

 $\mathbb{R}$ **NOTĂ:** Pentru a accesa aplicația Obțineți ajutor, trebuie să fiți conectat la Internet.

### **Restaurare și recuperare**

Există mai multe opțiuni pentru recuperarea sistemului. Alegeți metoda care se potrivește cel mai bine situației și nivelului de expertiză:

**IMPORTANT:** Nu toate metodele sunt disponibile la toate produsele.

- Windows oferă mai multe opțiuni pentru restaurarea din copii de rezervă, reîmprospătarea computerului si resetarea computerului la starea inițială. Pentru mai multe informații, consultați aplicația Obțineți ajutor.
	- **▲** Selectați butonul Start, apoi selectați aplicația Obțineți ajutor.

**WOTĂ:** Pentru a accesa aplicația Obțineți ajutor, trebuie să fiți conectat la Internet.

- · Dacă este necesar să corectați o problemă cu o aplicație preinstalată sau cu un driver preinstalat, utilizați opțiunea Reinstalați drivere și/sau aplicații (numai la anumite produse) din HP Recovery Manager, pentru a reinstala aplicația individuală sau driverul individual.
	- **▲** Tastați recovery în caseta de căutare din bara de activități, selectați **HP Recovery Manager**, selectați Reinstalați drivere și/sau aplicații, apoi urmați instrucțiunile de pe ecran.
- Dacă doriți să readuceți partiția Windows la conținutul inițial din fabrică, puteți să alegeți opțiunea Recuperare sistem de pe partiția HP Recovery (numai la anumite produse) sau să utilizați suporturile de recuperare HP. Pentru mai multe informații, consultați Recuperarea utilizând HP Recovery Manager, la pagina 14. Dacă nu ați creat deja suporturi de recuperare, consultați Crearea suporturilor de recuperare HP (numai la anumite produse), la pagina 12.
- La anumite produse, dacă doriți să recuperați partiția și conținutul cu care computerul a fost livrat din fabrică sau dacă ați înlocuit unitatea de disc, puteți utiliza opțiunea Resetare la valorile din fabrică de pe suporturile de recuperare HP. Pentru mai multe informații, consultați Recuperarea utilizând HP Recovery Manager, la pagina 14.
- La anumite produse, dacă doriți să eliminați partiția de recuperare pentru a elibera spațiu pe unitatea de disc, HP Recovery Manager oferă opțiunea de eliminare a partiției de recuperare.

Pentru mai multe informații, consultați Ștergerea partiției HP Recovery (numai la anumite produse), la pagina 16.

#### <span id="page-19-0"></span>**Recuperarea utilizând HP Recovery Manager**

Software-ul HP Recovery Manager vă permite să readuceți computerul la starea inițială din fabrică, utilizând suporturile de recuperare HP pe care le-ați creat sau pe care le-ați obținut de la HP sau utilizând partiția HP Recovery (numai la anumite produse). Dacă nu ați creat deja suporturi de recuperare, consultați [Crearea](#page-17-0) suporturilor de recuperare HP (numai la anumite produse), la pagina 12.

#### **Ce trebuie să știți înainte de a începe**

- HP Recovery Manager recuperează numai software-ul care a fost instalat în fabrică. Software-ul care nu a fost furnizat cu acest computer trebuie descărcat de pe site-ul web al producătorului sau trebuie reinstalat de pe suportul furnizat de producător.
- **IMPORTANT:** Recuperarea prin HP Recovery Manager trebuie utilizată ca o ultimă încercare de a corecta problemele computerului.
- Dacă unitatea de disc se defectează, trebuie utilizat suportul de recuperare HP. Dacă nu ați creat deja suporturi de recuperare, consultați Crearea suporturilor de recuperare HP (numai la anumite produse), la pagina 12.
- Pentru a utiliza opțiunea Resetare la valorile din fabrică (numai la anumite produse), trebuie să utilizați suporturile de recuperare HP. Dacă nu ați creat deja suporturi de recuperare, consultați Crearea suporturilor de recuperare HP (numai la anumite produse), la pagina 12.
- **În cazul în care computerul nu permite crearea de suporturi de recuperare HP sau dacă suporturile de** recuperare HP nu funcționează, puteți obține suporturi de recuperare pentru sistem de la serviciul de asistență. Puteți găsi informații de contact pe site-ul web HP. Mergeți la [http://www.hp.com/support,](http://www.hp.com/support) selectați țara/regiunea și urmați instrucțiunile de pe ecran.
- **IMPORTANT:** HP Recovery Manager nu furnizează automat copieri de rezervă ale datelor personale. Înainte de a începe recuperarea, efectuați copii de rezervă pentru toate datele personale pe care doriți să le rețineți.

Utilizând suporturile de recuperare HP, puteți alege una din următoarele opțiuni de recuperare:

- **WOTĂ:** Când începeți procesul de recuperare, sunt afișate numai opțiunile disponibile pentru computer.
	- Recuperare sistem Reinstalează sistemul de operare inițial, apoi configurează setările pentru programele care au fost instalate din fabrică.
	- Resetare la valorile din fabrică Restaurează computerul la starea inițială din fabrică prin ștergerea tuturor informațiilor de pe unitatea de disc și crearea din nou a partițiilor. Apoi, reinstalează sistemul de operare și software-ul care au fost instalate din fabrică.

Partiția HP Recovery (numai la anumite produse) permite numai recuperarea sistemului.

#### **Utilizarea partiției HP Recovery (numai la anumite produse)**

Partiția HP Recovery vă permite să efectuați o recuperare a sistemului, fără a fi necesare discuri de recuperare sau o unitate flash USB de recuperare. Acest tip de recuperare poate fi utilizat numai dacă unitatea de disc este încă funcțională.

Pentru a porni HP Recovery Manager din partiția HP Recovery:

**IMPORTANT:** Pentru o tabletă cu o tastatură detașabilă, conectați tableta la suportul tastaturii înainte de a începe acești pași (numai la anumite produse).

<span id="page-20-0"></span>**1.** Tastați recovery în caseta de căutare din bara de activități, selectați **HP Recovery Manager**, apoi selectati Mediul de recuperare Windows.

 $-$  sau  $-$ 

Pentru computerele sau tabletele cu tastaturi ataşate, apăsați f11 în timp ce computerul pornește sau tineți apăsat f11 în timp ce apăsați butonul de alimentare.

Pentru tabletele fără tastaturi:

Porniți sau reporniți tableta, apoi apăsați rapid și țineți apăsat butonul de creștere a volumului; apoi selectați **f11**.

 $-$  sau  $-$ 

- · Porniți sau reporniți tableta, apoi apăsați rapid și țineți apăsat butonul de reducere a volumului; apoi selectați **f11**.
- **2.** Selectați **Troubleshoot** (Depanare) din meniul de opțiuni de încărcare.
- **3.** Selectați **Recovery Manager**, apoi urmați instrucțiunile de pe ecran.

#### **Utilizarea suporturilor de recuperare HP în vederea recuperării**

Puteți să utilizați suporturi de recuperare HP pentru recuperarea sistemului inițial. Această metodă poate fi utilizată dacă sistemul nu are o partiție HP Recovery sau dacă unitatea de disc nu funcționează corect.

- 1. Dacă este posibil, copiați de rezervă toate fișierele personale.
- **2.** Introduceți suportul de recuperare HP, apoi reporniți computerul.
- **MOTĂ:** În cazul în care computerul nu repornește automat în HP Recovery Manager, modificați ordinea de încărcare a computerului. Consultați Modificarea ordinii de încărcare de la computer, la pagina 15.
- **3.** Urmați instrucțiunile de pe ecran.

#### **Modčfčcarea ordčnčč de încărcare de la computer**

În cazul în care computerul nu repornește în HP Recovery Manager, puteți schimba ordinea de încărcare a computerului, care este ordinea dispozitivelor listate în BIOS, unde computerul caută informații pentru pornire. Puteți schimba selecția la o unitate optică sau o unitate flash USB.

Pentru a modifica ordinea de încărcare:

**IMPORTANT:** Pentru o tabletă cu tastatură detașabilă, conectați tableta la suportul tastaturii înainte de a începe acești pași.

- **1.** Introduceți suportul de recuperare HP.
- **2.** Accesați meniul de sistem **Pornire**.

Pentru computere sau tablete cu tastaturi ataşate:

▲ Porniți sau reporniți computerul sau tableta, apăsați rapid esc, apoi apăsați f9 pentru opțiunile de încărcare.

Pentru tabletele fără tastaturi:

▲ Porniți sau reporniți tableta, apoi apăsați rapid și țineți apăsat butonul de creștere a volumului; apoi selectați **f9**.

 $-$  sau  $-$ 

Porniți sau reporniți tableta, apoi apăsați rapid și țineți apăsat butonul de reducere a volumului; apoi selectați **f9**.

- <span id="page-21-0"></span>**3.** Selectați unitatea optică sau unitatea flash USB de la care doriți să încărcați.
- **4.** Urmați instrucțiunile de pe ecran.

#### **Stergerea partiției HP Recovery (numai la anumite produse)**

Software-ul HP Recovery Manager vă permite să eliminați partiția HP Recovery pentru a elibera spațiu pe unitatea de disc.

**IMPORTANT:** După ce eliminați partiția HP Recovery, nu veți avea posibilitatea să efectuați recuperarea sistemului sau să creați suporturi de recuperare HP din partiția HP Recovery. Înainte de a elimina partiția de recuperare, creați suporturi de recuperare HP; consultați Crearea suporturilor de recuperare HP (numai la anumite produse), la pagina 12.

**W NOTĂ:** Opțiunea Ștergeți partiția de recuperare este disponibilă numai la produsele care acceptă această funcție.

Pentru a elimina partiția HP Recovery, urmați acești pași:

- 1. Tastați recovery în caseta de căutare din bara de activități, apoi selectați **HP Recovery Manager**.
- 2. Selectați **Ștergeți partiția de recuperare**, apoi urmați instrucțiunile de pe ecran.